## Ovladač pro bezdrátové snímače začleněné do řízení v realném £ase (modul VMonDrv)

Uživatelská příručka

REX Controls s r o.

Verze 2.50.12 22.11.2022 Plzeň

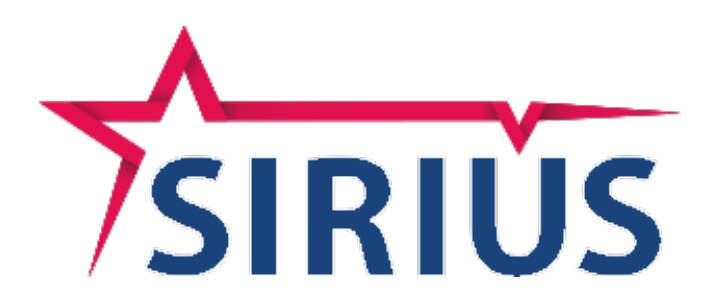

# Obsah

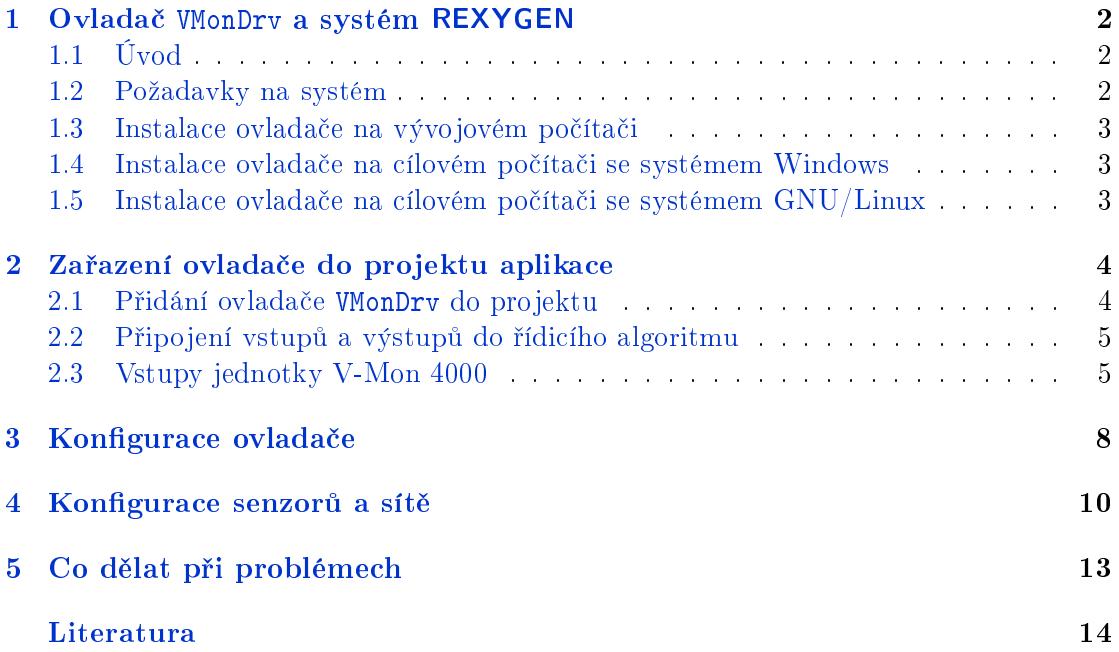

# <span id="page-2-0"></span>Ovlada£ VMonDrv a systém REXYGEN

### 1.1 Úvod

<span id="page-2-1"></span>V této příručce je popsáno používání ovladače VMonDrv pro komunikaci s bezdrátovými senzorickými moduly V-Mon 4000 [1] v řídicím systému REXYGEN. Na všech operačních systémech jsou podpořeny výstupy z interního akcelerometru, analogových vstupů a informace o přijatých sekvencích s časy jejich dekódování. Ovladač také může předávat informace o teplotě, baterii a e[xt](#page-14-0)erním napájení. Ovladač byl vyvinut firmou REX Controls.

#### 1.2 Požadavky na systém

<span id="page-2-2"></span>Ovlada£ VMonDrv lze provozovat na po£íta£ích s opera£ním systémem Windows a Linux. Při používání ovladače ve variantě komunikace přes USB je vyžadován na cílovém zařízení volný USB port, ve verzi komunikace po sběrnici Ethernet je vyžadována ethernetová karta (podpořeno pouze na systémech Linux).

Aby bylo možno ovladač využívat, musí být na vývojovém a cílovém zařízení nainstalováno programové vybavení:

### Vývojový počítač

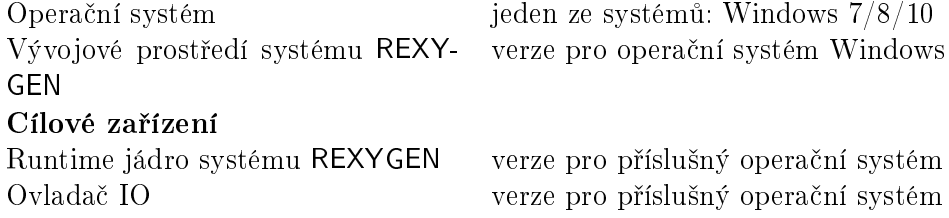

#### 1.3 Instalace ovladače na vývojovém počítači

<span id="page-3-0"></span>Ovladač VMonDrv se instaluje jako balíček řídicího systému REXYGEN. Je obsažen v instalátoru vývojových nástrojů systému REXYGEN, pro jeho nainstalování je pouze nutné ho v instalačním programu systému REXYGEN zaškrtnout. Po typické instalaci se řídicí systém REXYGEN nainstaluje do cílového adresáře

C:\Program Files\REX Controls\REX\_<version>, kde <version> ozna£uje verzi systému REXYGEN.

Po úspěšné instalaci se do cílového adresáře zkopírují soubory:

bin\VMonDrv\_H.dll – Konfigurační část ovladače VMonDrv.

DOC\VMonDrv\_CZ.pdf - Tato uživatelská příručka.

#### 1.4 Instalace ovlada£e na cílovém po£íta£i se systémem Windows

<span id="page-3-1"></span>V případě provozování ovladače VMonDrv na operačním systému Windows 7/8/10 je cílová část ovladače součástí standardní instalace. Po dokončení instalace je v cílovém adresáři přítomen soubor:

bin\VMonDrv\_T.dll - Výkonná část ovladače VMonDrv.

#### $1.5$  Instalace ovladače na cílovém počítači se systémem GNU/Linux

<span id="page-3-2"></span>Pokud nemáte na cílovém zařízení nainstalovaný aktuální runtime modul RexCore řídicího systému REXYGEN, nainstalujte jej podle příslušné příručky Začínáme s řídicím systémem REXYGEN [2].

Pro připojení senzorického uzlu V-Mon 4000 či bezdrátové brány nainstalujte ovladač systému REXYGEN pro V-Mon 4000, což lze provést z příkazové řádky zadáním příkazu:

Debian:

```
sudo apt-get install rex-vmondrvt
```
# <span id="page-4-0"></span>Zařazení ovladače do projektu aplikace

Zařazení ovladače do projektu aplikace spočívá v přidání ovladače do hlavního souboru projektu a připojení vstupních signálů v řídicích algoritmech.

#### 2.1 Přidání ovladače VMonDrv do projektu

<span id="page-4-1"></span>Přidání ovladače VMonDrv do hlavního souboru projektu je znázorněno na obr. 2.1. Pro zařazení ovladače do projektu slouží dva bloky. Nejprve je na výstup Modules bloku exekutivy EXEC připojen blok typu MODULE s názvem VMonDrv, který nemá žádné další parametry.

Druhý blok VMON typu IODRV, připojený na výstup exekutivy Drivers má tři nejdůležitější parametry:

- module jméno modulu, ke kterému se ovladač váže, v tomto případě VMonDrv POZOR, jméno rozlišuje velká a malá písmena!
- classname jméno třídy ovladače, které je pro tento ovladač VMonDrv  $POZOR$ , jméno rozlišuje velká a malá písmena!
- cfgname jméno konfiguračního souboru ovladače, doporučeno je volit ve formátu <jméno\_t°ídy>.rio, kde p°ípona .rio (Rex Input Output) byla zavedena pro tento účel. Postup vytváření konfiguračního souboru je popsán v kapitole 3.

Jménem tohoto bloku, na obr. 2.1 zadaným jako VMON, začínají názvy všech vstupních a výstupních signálů poskytovaných tímto ovladačem.

Právě popsané parametry bloku IODRV se konfigurují v programu REXYGE[N](#page-8-0) Studio v dialogovém okně, které je rovněž ukázáno na obrázku 2.1.

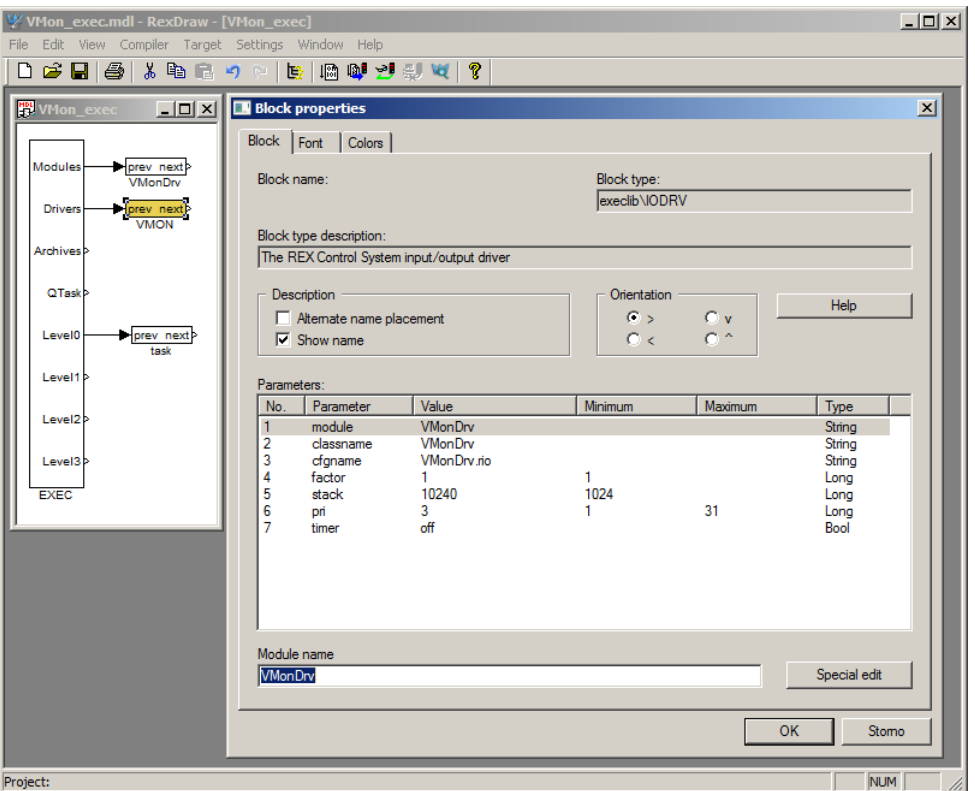

<span id="page-5-1"></span>Obrázek 2.1: Příklad zařazení ovladače VMonDrv do projektu aplikace

### 2.2 Připojení vstupů a výstupů do řídicího algoritmu

Vstupy a výstupy z ovladače se umísťují do jednotlivých úloh projektu (souborů s příponou .mdl). Na tyto úlohy vedou z hlavního souboru projektu odkazy ve formě bloků typu TASK nebo QTASK připojovaných na výstupy QTask, Level0,..., Level3 hlavního konfiguračního bloku exekutivy (blok EXEC).

### 2.3 Vstupy jednotky V-Mon 4000

Pro práci se vstupně-výstupními signály ovladače VMonDrv v řídicích algoritmech systému REXYGEN lze použít bloky, znázorněné na obr. 2.2.

<span id="page-5-0"></span>Jeden blok typu From sloužící pro připojení jednoho vstupu má parametr Goto tag roven VMON\_\_N1S1, druhý VMON\_\_N1S2. Císlo ve vlajce u písmena N odpovídá identifikačnímu číslu uzlu (node) – více v kapitole 3. Císlo za písmenem S je pořadové číslo signálu. U některých typů signálů lze použít místo kom[bina](#page-6-0)ce S s číslem zástupný symbol (kompletní seznam je v tabulce 2.1). Bloky mají vždy přímo na začátku svého jména prefix VMON následovaný dvěma znaky \_ (podtržítko).

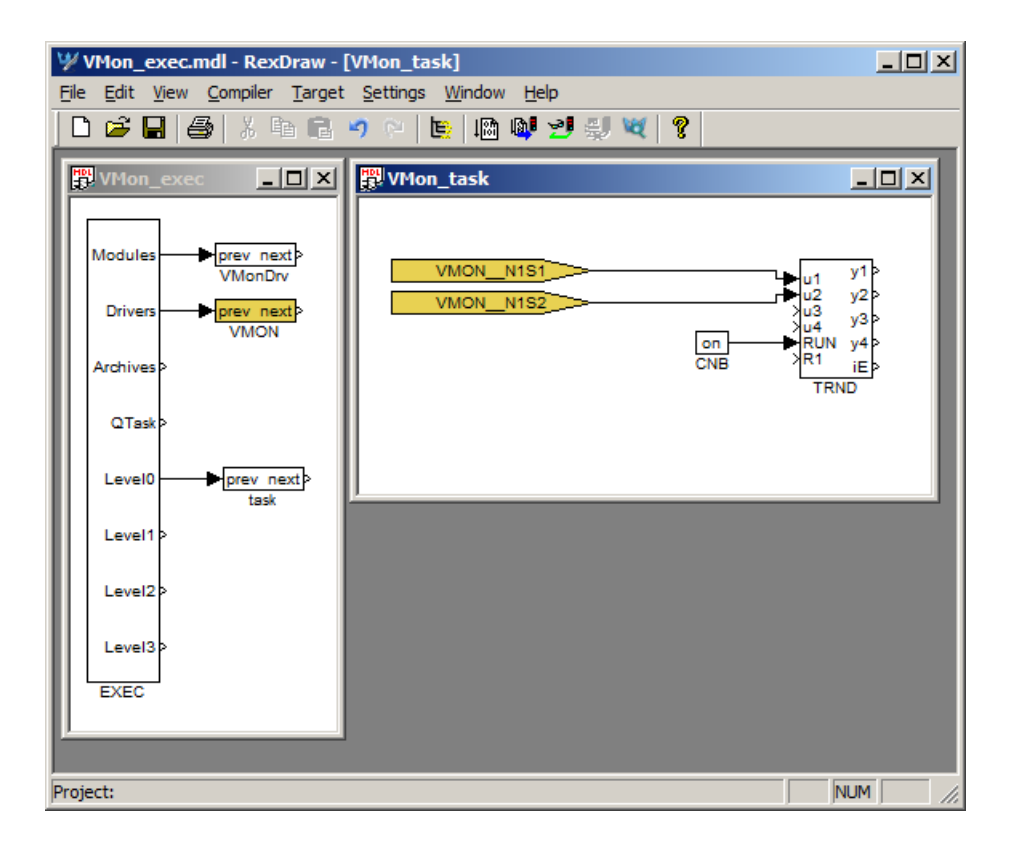

<span id="page-6-0"></span>Obrázek 2.2: Příklady použití vstupních bloků s ovladačem VMonDrv

Napojení na signál se tedy skládá ze jména driveru VMON, dvou podtržítek \_\_, písmene (N) a identika£ního £ísla uzlu, písmene (S) a po°adového £ísla signálu (nebo zástupného symbolu).

Protože signály lze rozdělit do logických skupin (analogové vstupy, akcelerometr, stavové informace), je možné v algoritmu použít bloky čtyřnásobných vstupů (INQUAD). Výhodou takového užití je zvýšení rychlosti a částečně i přehlednosti algoritmů. Pojmenování bloků pro čtyřnásobné vstupy jsou v tabulce 2.2. Podrobný popis bloků vícenásobných vstupů lze nalézt v příručce Funkční bloky systému REXYGEN [3].

Všechny podporované vstupní bloky jsou součástí příkladu v instalačním adresáři v podsložce

#### \EXAMPLES\IODRV\VMON\_Example

Stavové informace (signály S18 - S21) jsou dostupné pouze při použití verze pro Windows v kombinaci s knihovnou Boost (hardwarová konfigurace 4 v kapitole 3).

| Číslo signálu    | Význam                           | Zástupný symbol |
|------------------|----------------------------------|-----------------|
| S1               | Analogový vstup 1                |                 |
| S <sub>2</sub>   | Analogový vstup 2                |                 |
| S <sub>3</sub>   | Analogový vstup 3                |                 |
| S <sub>4</sub>   | Analogový vstup 4                |                 |
| S <sub>6</sub>   | Akcelerometr složka x            | aх              |
| S7               | Akcelerometr složka y            | ay              |
| S8               | Akcelerometr složka z            | az              |
| S <sub>10</sub>  | Kompas složka x                  | cx              |
| S <sub>11</sub>  | Kompas složka y                  | cy              |
| S <sub>12</sub>  | Kompas složka z                  | CZ              |
| S14              | Gyroskop složka x                | gx              |
| S <sub>15</sub>  | Gyroskop složka y                | gy              |
| S <sub>16</sub>  | Gyroskop složka z                | $g_{Z}$         |
| <b>S18</b>       | <b>Baterie</b>                   | bat             |
| S <sub>19</sub>  | Teplota                          | temp            |
| S <sub>20</sub>  | Externí napájení                 | extI            |
| S <sub>22</sub>  | Cas mezi posledními dvěma vzorky | tDelay          |
| S <sub>2</sub> 3 | Casová značka posledního vzorku  | tsLast          |
| S <sub>24</sub>  | Císlo poslední přijaté sekvence  | seqNo           |

Tabulka 2.1: Seznam vstupních signálů

| Císlo signálu   | Význam                        | Zástupný symbol |
|-----------------|-------------------------------|-----------------|
| S <sub>5</sub>  | Všechny analogové signály     |                 |
| S <sub>9</sub>  | Všechny signály akcelerometru | А               |
| S <sub>13</sub> | Všechny signály kompasu       | C               |
| S <sub>17</sub> | Všechny signály gyroskopu     | G               |
| S <sub>21</sub> | Stavové signály               | stat            |

Tabulka 2.2: Seznam čtyřnásobných vstupů

# <span id="page-8-0"></span>Konfigurace ovladače

Konfigurace ovladače je definována v souboru \*.rio, uvedeném v příslušném bloku typu IODRV (více v sekci 2.1). Soubor typu \*.rio je moºné upravovat v textovém editoru. Základní struktura je následující:

```
VMonDrv {
  Config 4
  ComName "COM6"
 Node {
   NodeID 1
    SignalCount 4
 }
 Node {
   NodeID 4
    SignalCount 2
  }
}
```
Jednotlivé řádky mají tento význam:

 $VMonDrv - Vymezuje sekci, týkající se ovladače VMonDrv$ 

Config – Číselné označení konfigurace z tabulky 3.1

 $\texttt{ComName} - \text{Název připojovacího portu (možnosti jsou vyjmenovány v tabulce } 3.1)$ 

Node – Vymezuje sekci, definující uzel

NodeID – ID uzlu, lze nalézt v sériovém čísle uzlu či přes konfigurační nástr[oj I](#page-9-0)nertia Studio

SignalCount – Počet aktivních analogových vstupů uzlu

| Císlo konfigurace   Význam |                                      | Připojovací porty                      |
|----------------------------|--------------------------------------|----------------------------------------|
|                            |                                      | [x značí číslo portu]                  |
|                            | OS Linux, připojení přes Ethernet    | "edevx"nebo "ethx"                     |
| 2                          | OS Linux, připojení přes USB         | $\frac{11}{\text{dev}}\text{/ttyACMx}$ |
|                            | OS Windows                           | "COMx"                                 |
|                            | OS Windows s využitím knihovny Boost | ="COMx"                                |

Tabulka 3.1: Seznam přípustných konfigurací ovladače a příslušných připojovacích portů

<span id="page-9-0"></span>Identifikační číslo uzlu lze zjistit při pohledu na štítek zařízení, poslední čtyři číslice odpovídají unikátnímu ID (obr. 3.1). Druhou možností je použití programu Inertia Studio, kde je identifikační číslo uvedeno v pravém spodním rohu spolu se stavovými informacemi o uzlu (na obr. 4.1).

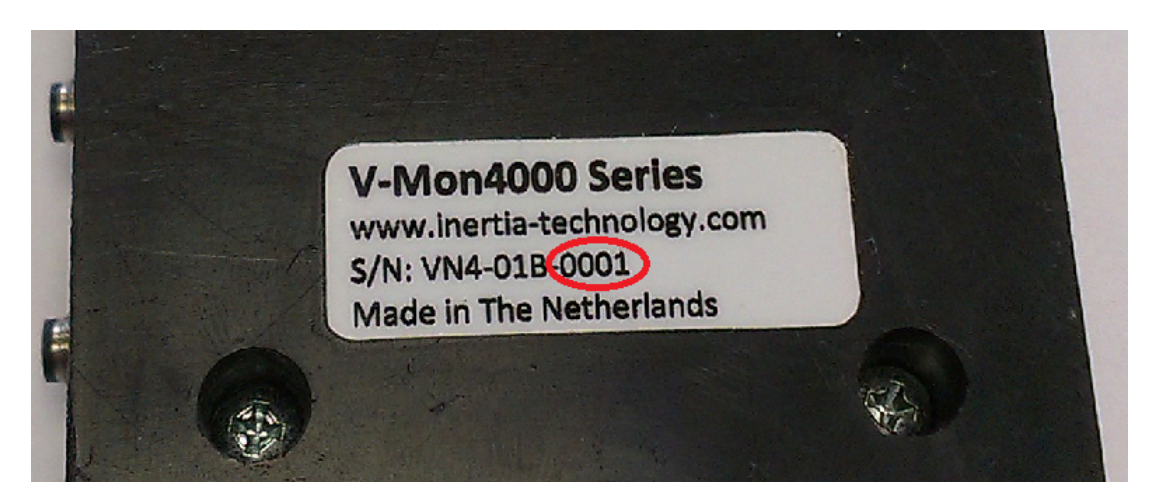

Obrázek 3.1: Identifikační číslo uzlu na štítku

Při připojování signálů na základě výše uvedené konfigurace bude první analogový vstup z uzlu s ID 1 na vlajce VMON\_N1S1. První analogový vstup z uzlu s ID 4 lze číst vlajkou VMON\_\_N4S1.

## <span id="page-10-0"></span>Konfigurace senzorů a sítě

Pro konfiguraci sítě a jednotlivých uzlů použijte nástroj Inertia Studio (na obrázku 4.1). Program také poskytuje informace o aktivních uzlech, jejich ID, stav baterie a sílu signálu. Při konfiguraci věnujte zvýšenou pozornost nastavení globální vzorkovací frekvence (obr. 4.2) a vzorkovací frekvence jednotlivých snímačů (obr. 4.3). Pro správnou f[unkc](#page-11-0)i ovladače musí být všechny zmíněné frekvence stejné.

Pro dosažení maximální rychlosti zpracování a přenosu dat doporučujeme nastavit rychlost na 1000 Hz. Při této vzorkovací frekvenci je v každém přenášeném paketu jeden vzore[k. P](#page-12-0)ři vyšší vzorkovací frekvenci jsou snímané hodnot[y se](#page-12-1)skupovány do paketů, pakety jsou ale stále odesílány s frekvencí 1000 Hz. Ovladač předává na vlajku do řídicího algoritmu vždy poslední (nejnovější) hodnotu. Ostatní hodnoty v paketu jsou nevyužity.

Pro více informací o nastavení bezdrátové sítě a senzorických jednotek, typech podporovaných senzorů a parametrech jednotky V-Mon 4000 doporučujeme přečíst Uživatelský manuál k systému V-Mon 4000 [4].

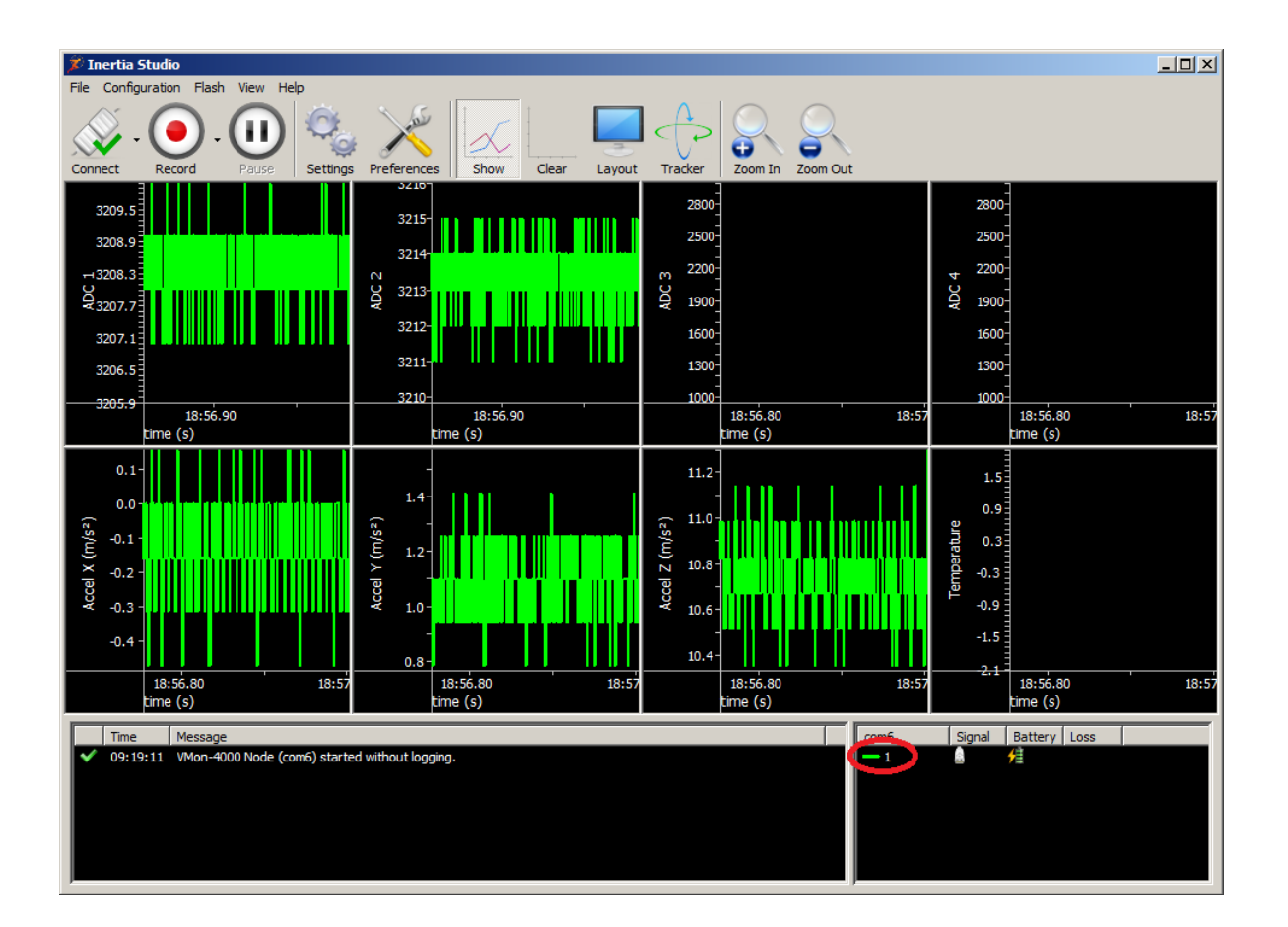

<span id="page-11-0"></span>Obrázek 4.1: Hlavní obrazovka programu Inertia Studio a zvýrazněné ID uzlu

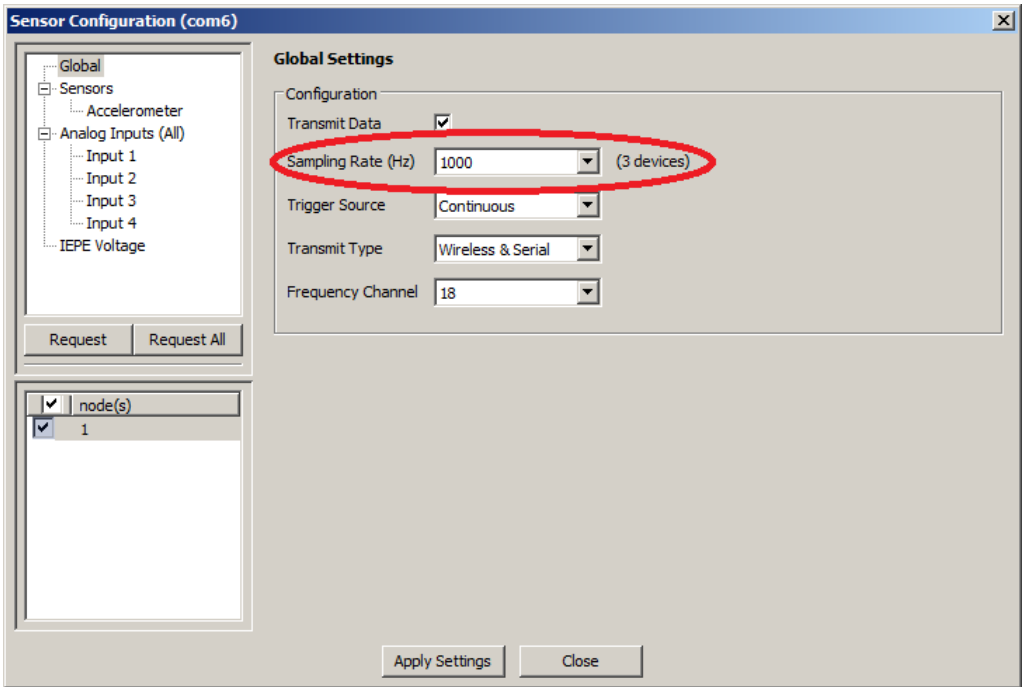

<span id="page-12-0"></span>Obrázek 4.2: Globální nastavení sítě

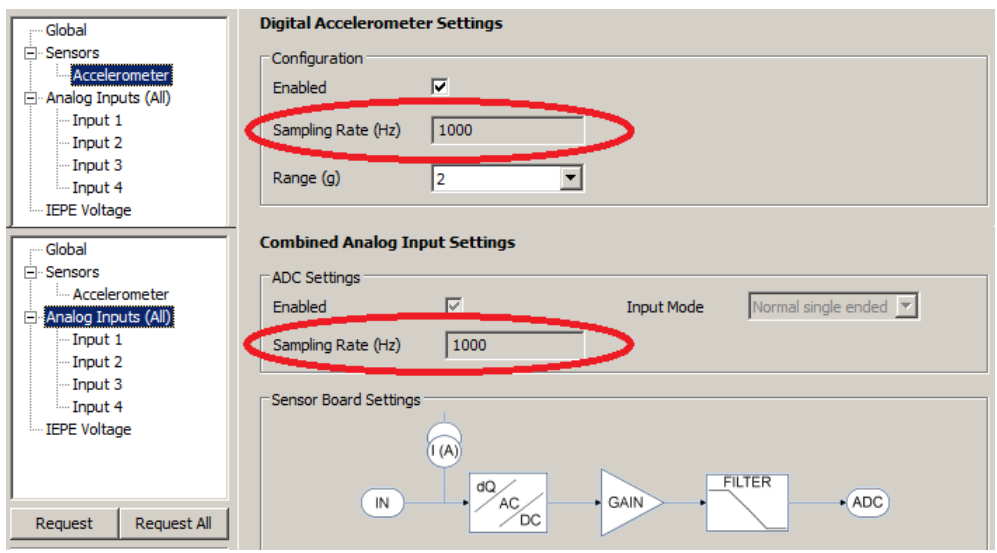

<span id="page-12-1"></span>Obrázek 4.3: Nastavení senzorů jednotky V-Mon $4000\,$ 

## Co dělat při problémech

V případě, že v diagnostických prostředcích systému REXYGEN, např. v programu REXY-GEN Diagnostics jsou neočekávané nebo nesprávné hodnoty vstupů, je vhodné nejdříve ověřit jejich funkci nezávisle na systému REXYGEN. Dále je nutné překontrolovat konfiguraci. Nejčastější chyby jsou:

Chyba v hardware - špatné zapojení

Použitý (nakonfigurovaný) port je využíván jiným programem

ID uzlu v bloku From není uvedeno v .rio souboru (Invalid context)

Zástupný symbol v bloku From je neplatný (Invalid input mask)

Pro vícenásobný vstup byl použit blok From (Range check error)

V případě, že daný vstup či výstup funguje pomocí jiných softwarových nástrojů správně a při shodném zapojení v systému REXYGEN nefunguje, prosíme o zaslání informace o problému emailem na adresu podpora@rexcontrols.cz. Pro co nejrychlejší vyřešení problému by informace by měla obsahovat:

- Identifikační údaje Vaší instalace vyexportované pomocí programu REXYGEN Diagnostics (Target *→* Licence *→* [Export\).](mailto:support@rexygen.cz)
- Stručný a výstižný popis problému.
- Co možná nejvíce zjednodušenou konfiguraci řídicího systému REXYGEN, ve které se problém vyskytuje (ve formátu souboru s příponou .mdl).

# Literatura

- [1] Inertia Technology. V-Mon 4000. http://inertia-technology.com/v-mon-4000-series, 2014.
- <span id="page-14-0"></span>[2] REX Controls s.r.o.. Začínáme se systémem REXYGEN na platformě Raspberry Pi, 2020. *→*.
- [3] REX Controls s.r.o.. Funkční bloky systému REXYGEN Referenční příručka, 2020. *→*.
- <span id="page-14-1"></span>[4] Inertia Technology. V-Mon 4000 user manual.

Referen£ní £íslo dokumentace: 14711